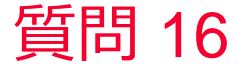

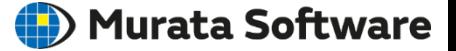

### 質問 グラフの表示方法を変更したい

#### 回答

「表示」メニューに表示変更を変更する機能が集約されています。 系列情報を変更するにはグラフアイコンをダブルクリックすることで素 早く系列情報を表示できます。 以下のヘルプトピックを参考にしてください。 ホーム / 結果表示 / グラフ(Descartes) / メニュー / 表示

次のワンポイントレッスンのスライドも参照してください。

グラフの系列データを編集

### () Murata Software

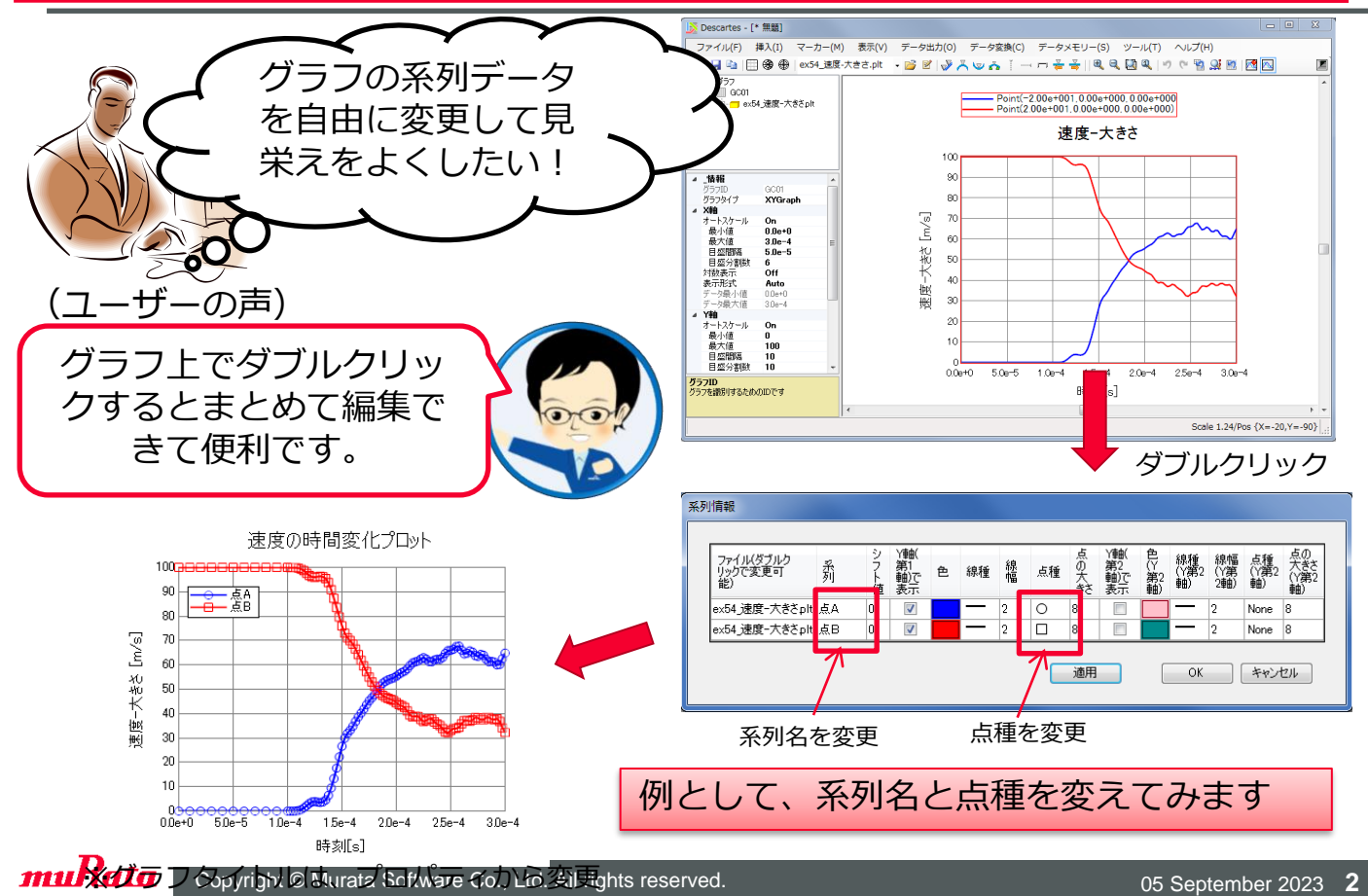

# グラフプロットファイルの取り扱い方法tata Software

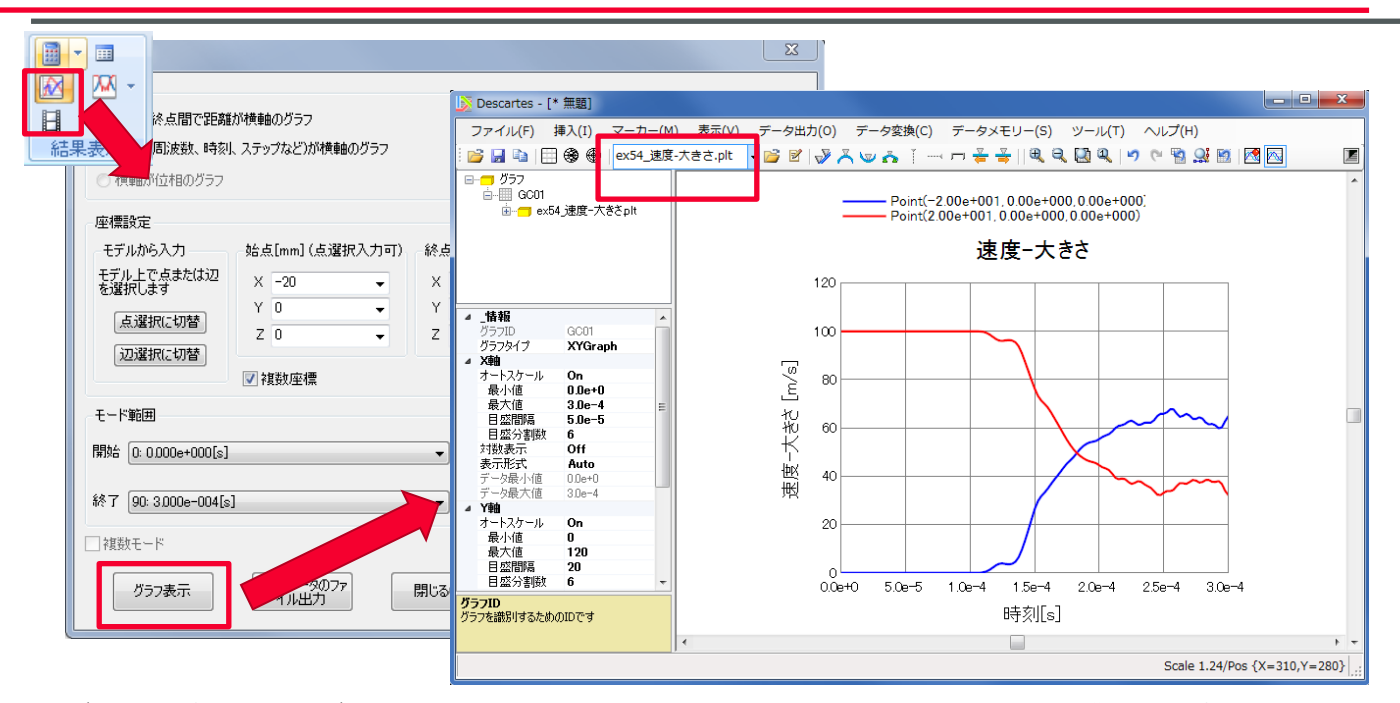

大書きされます<br>
Copyright © Murata Software Co., Ltd. All rights reserved. 05 September 2023 3 グラフプロットデータ(pltファイル)は自動的に、解析フォルダ内(プロジェク ト名.Results)に保存されます。 ファイル名:解析モデル名\_フィールドタイプ-成分.plt 注)解析モデル名、フィールドタイプ、が同じものが新しく開かれた場合は

pltファイルをエクスプローラーから開く

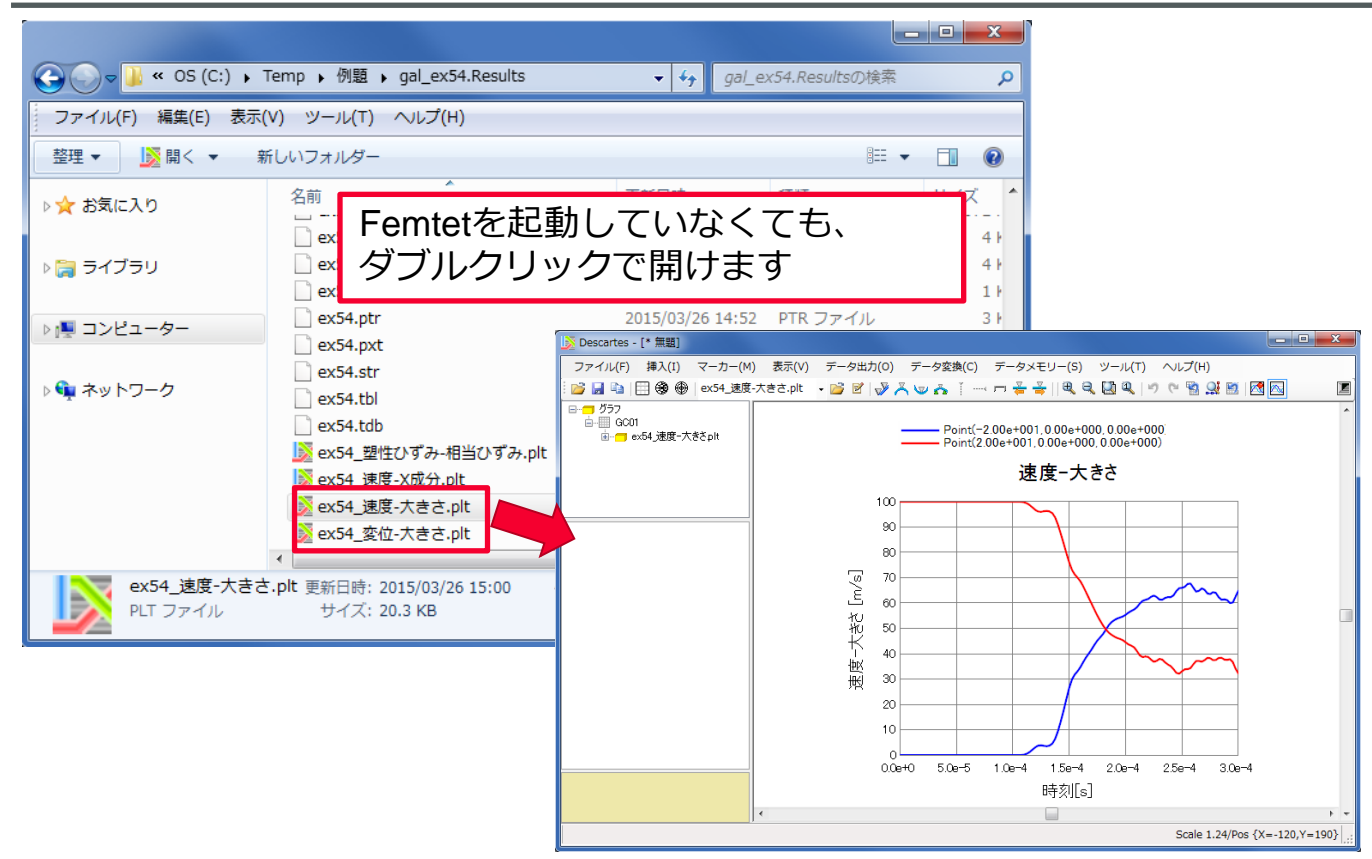

系列情報の編集

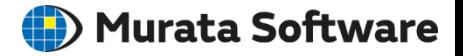

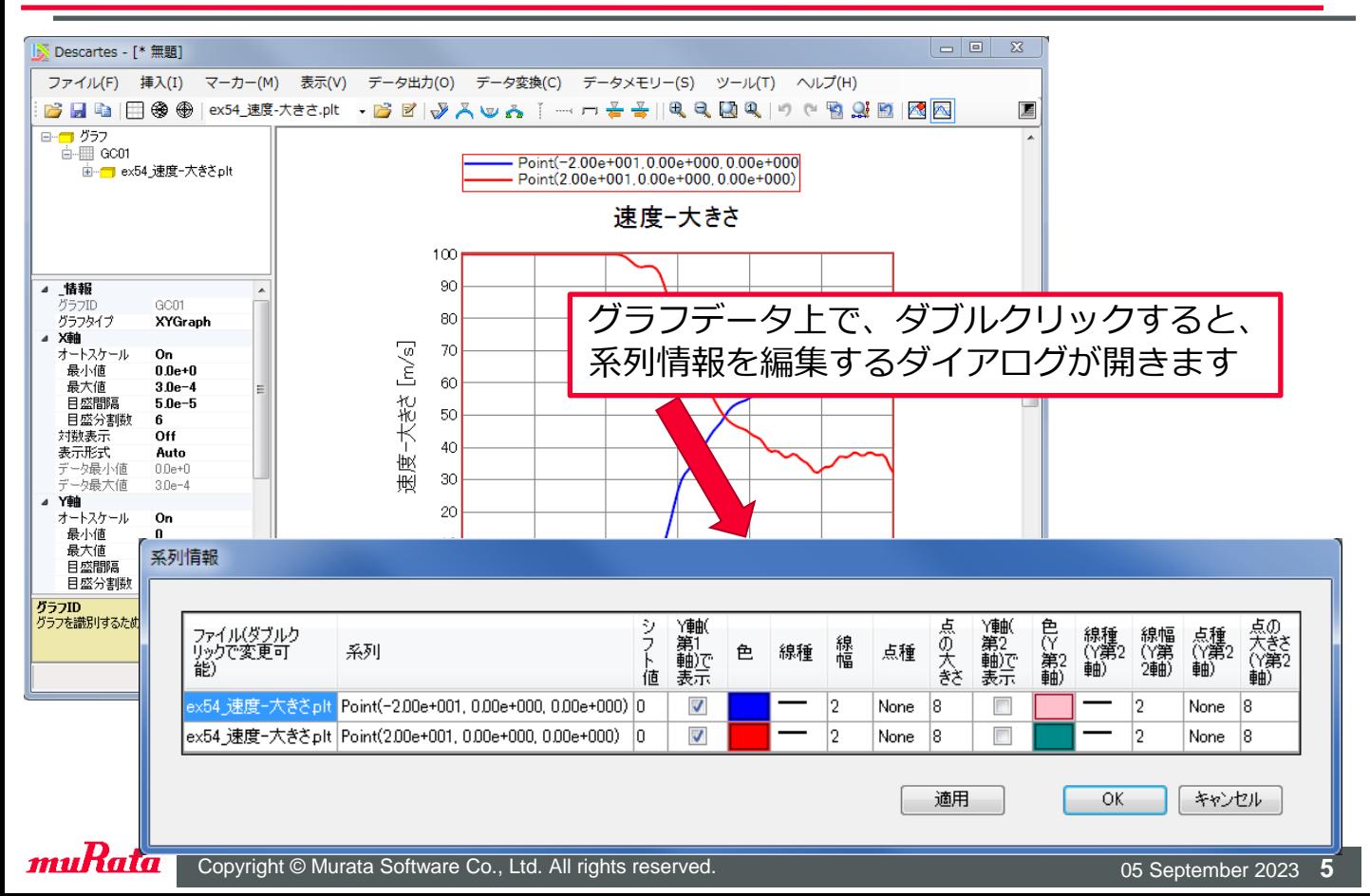

## 系列情報の編集

## (D) Murata Software

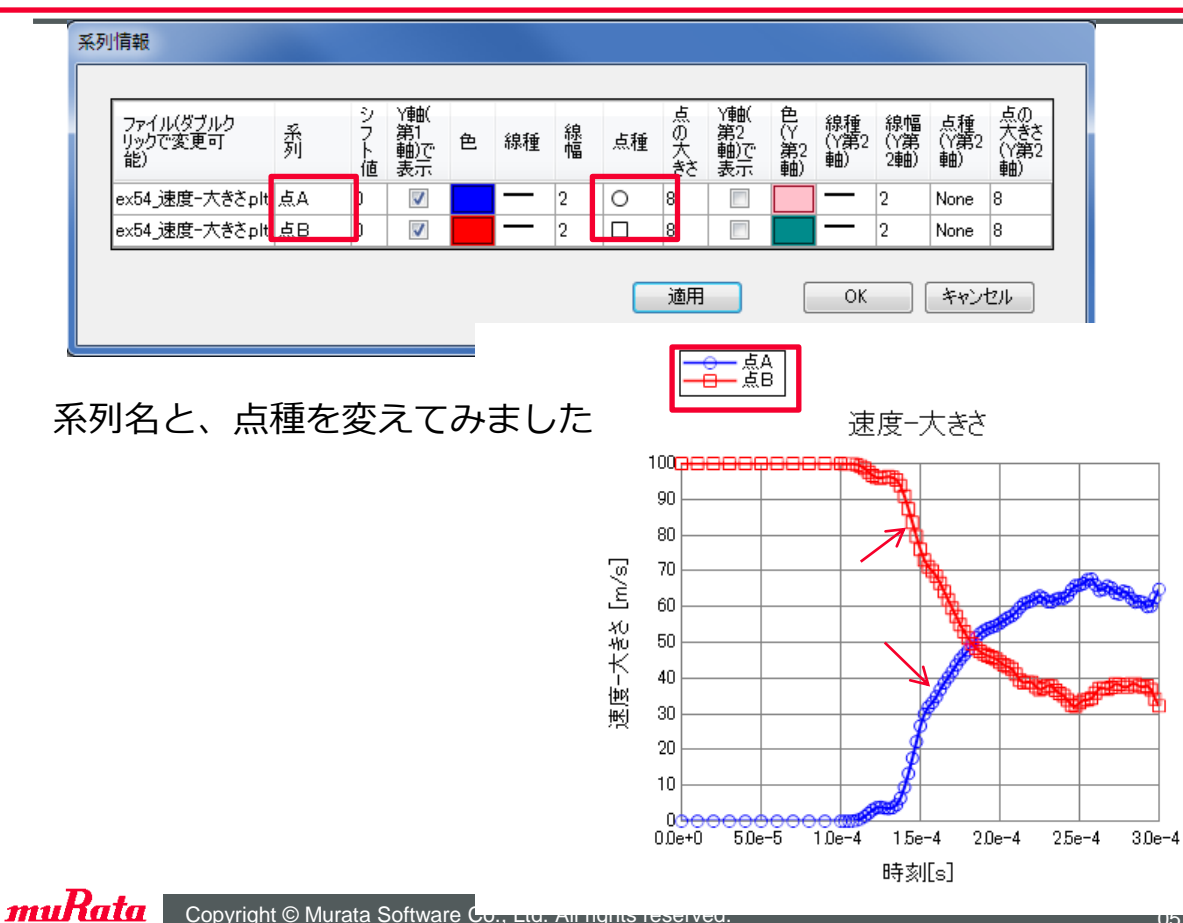

グラフタイトルの変更

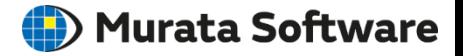

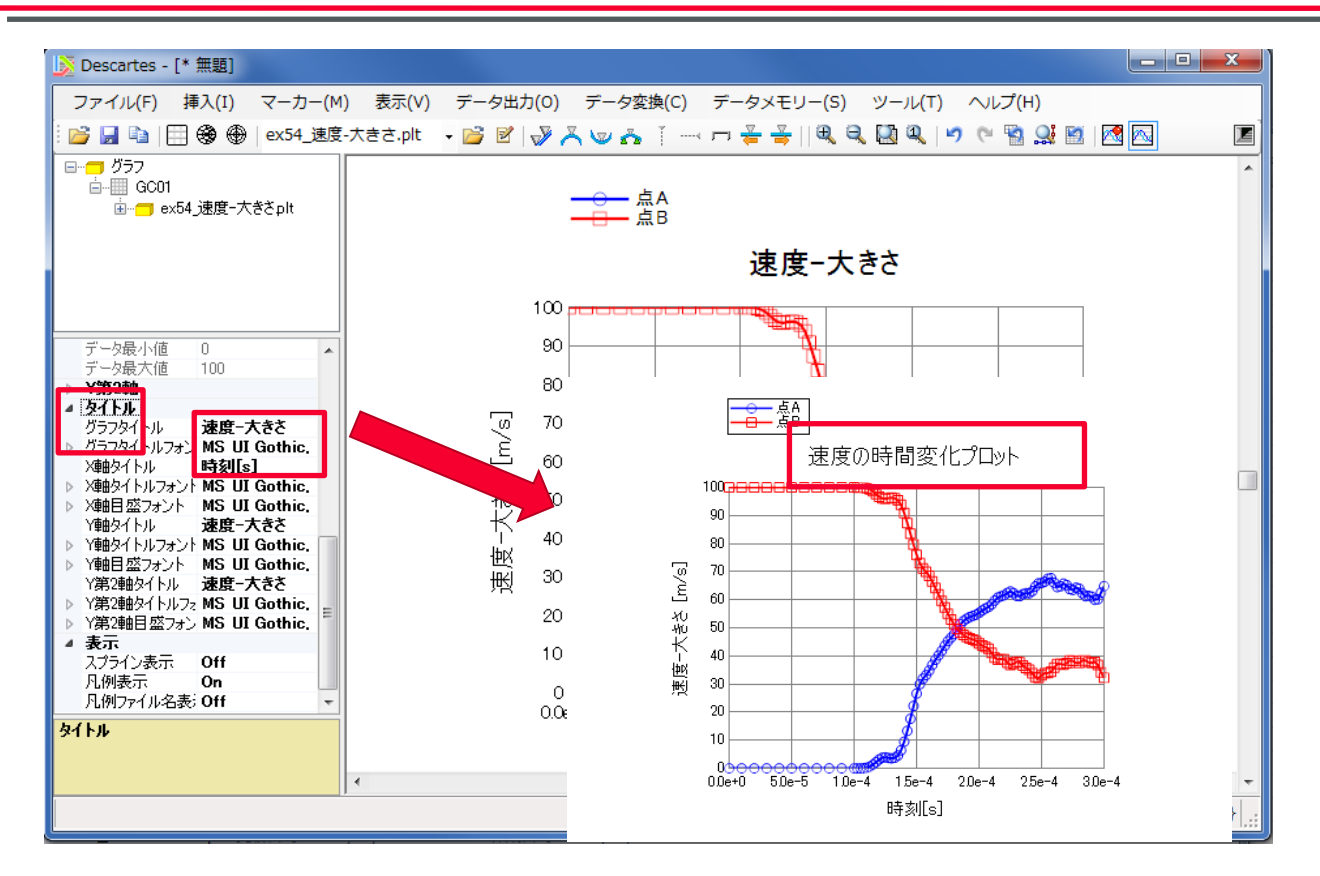

muRata Copyright © Murata Software Co., Ltd. All rights reserved. 05 September 2023 **7** 

(D) Murata Software

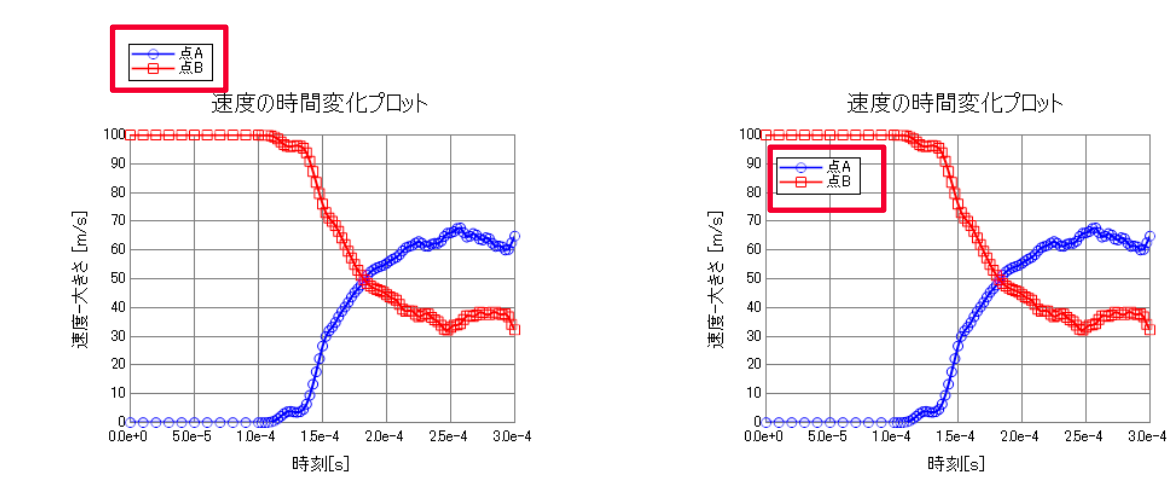

### 凡例の位置はドラッグして動かせます。 また、凡例の表示/非表示はプロパティで 切り替え可能です。

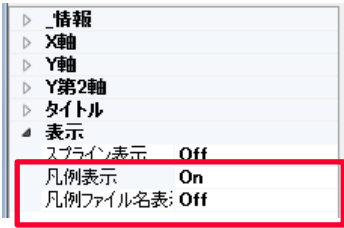